## **POS System Link with SQL :**

The total GST payable on all goods and services shown on a tax invoice may be **rounded off to the nearest whole cent** (i.e. two decimal places). With the discontinuation of the issuing of 1 cent coins, some businesses may round their bills to the nearest 5 cents to facilitate cash payment by their customers. Whether a bill should be rounded up or rounded down to the nearest 5 cents is a business decision.

When a tax invoice contains several line items of standard-rated supplies, the total GST amount on your invoice may be computed based on:

- Summing the GST amount for each line item; or
- Total amount payable (excluding GST) for all line items x 6%

The total GST amount computed may differ due to the method used. Both methods of computing the total GST amount are acceptable so long as you apply the chosen method **consistently**.

## **Example:**

You are a stationery retailer. Your customer purchased 3 pens and pay for all her items collectively. The tax invoice issued to your customer will contain the following 3 line items.

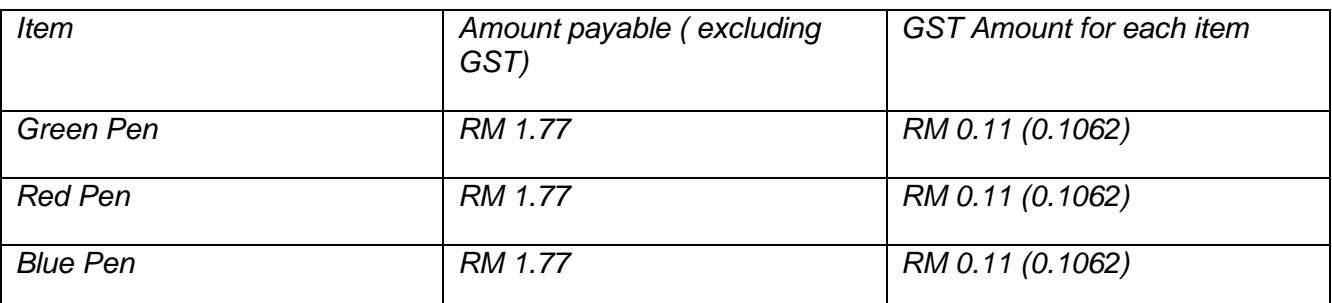

Method 1: GST is computed based on summing the GST amount for each line item:

Total GST amount = RM0.11 + RM0.11 + RM0.11 = RM 0.33

Method 2: GST is computed based on total amount payable (excluding GST) for all line items X 6%

Total GST amount = (RM 1.77 + RM 1.77 + RM 1.77) X 6% = RM 0.32

*System Auto Correct with 1 Cent Different :*

**Please make sure there is no one login into SQL.**

## 1. Tools | Option | Customer

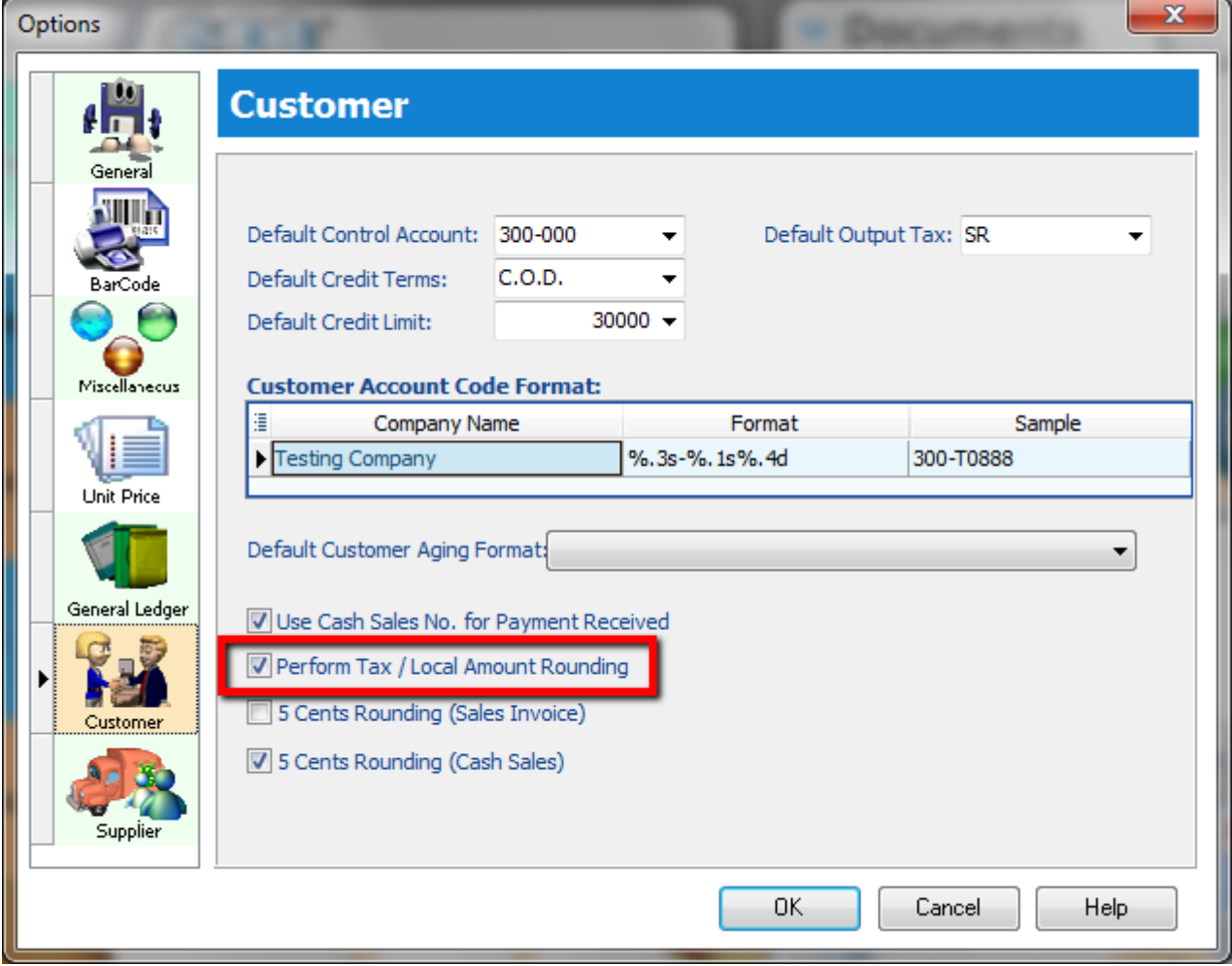

1.1Tick "Perform Tax / Local Amount Rounding 1.2: Press OK

Sales Invoice | New | Refer below screen:

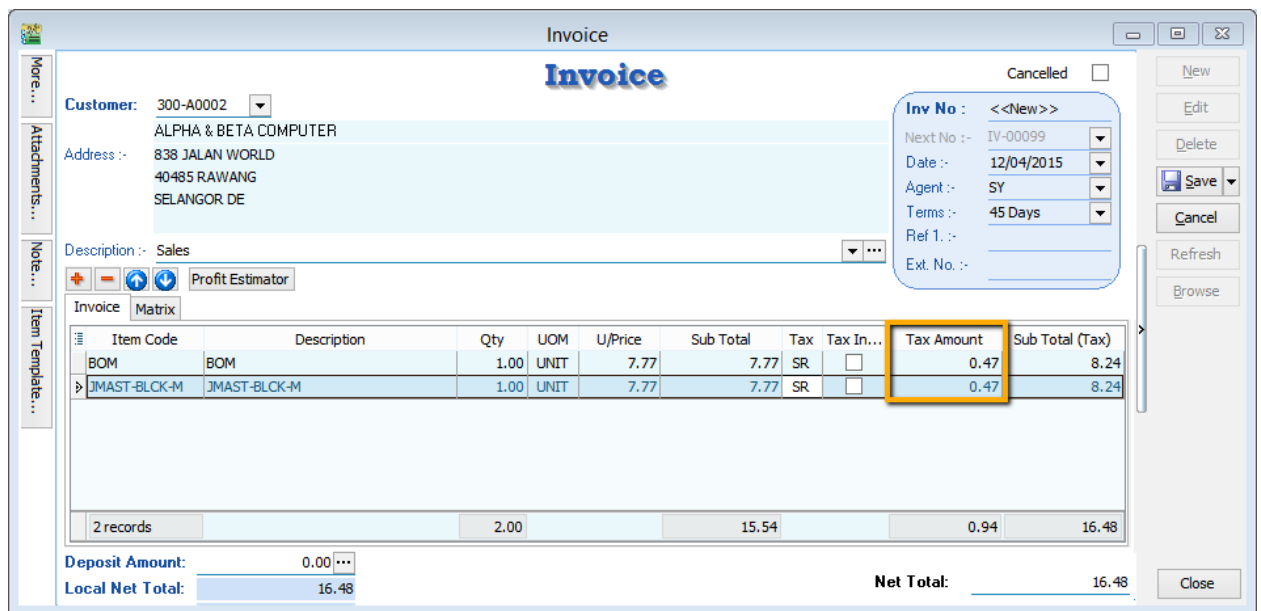

But once you save you will notice the first line of the Tax Amount will be different, this is because system using Total Amount of IV to calculate 6%. Refer below Screen:

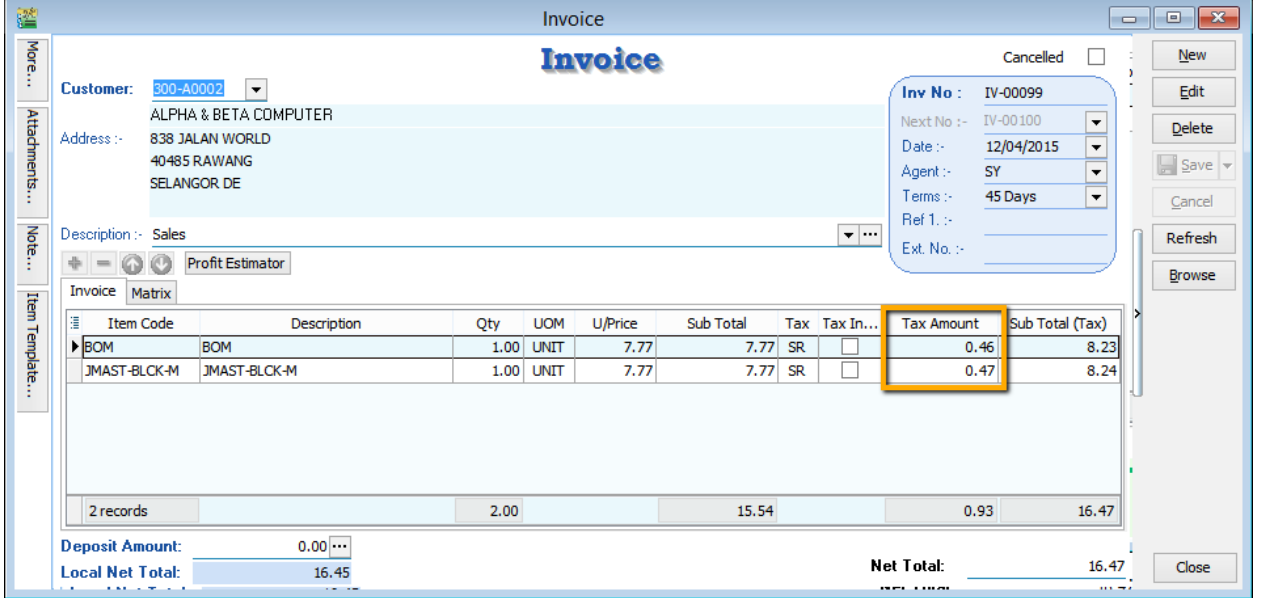

Formula: Sum up SubTotal with Tax, Multiple with 6%(Note : system will exclude the Subtotal if the Tax Rate is 0%)

Tax Amount Calc = RM 15.54  $*$  6% = 0.93, mostly system will reverse on first line of the Item.

**Note: If you don't want system to help you to do the One Cent Rounding, please refer Step 1 to un-tick the option will do.**

*Manually Insert the Cents Different in system :* So once you post into SQL there is going to have few cents different (due to combine all the rounding issue for daily transaction), in version 710 above we have new feature of able to **amend tax amount** for those transaction **without ITEM CODE :**

You may follow below way to tally with the figure of POS System :

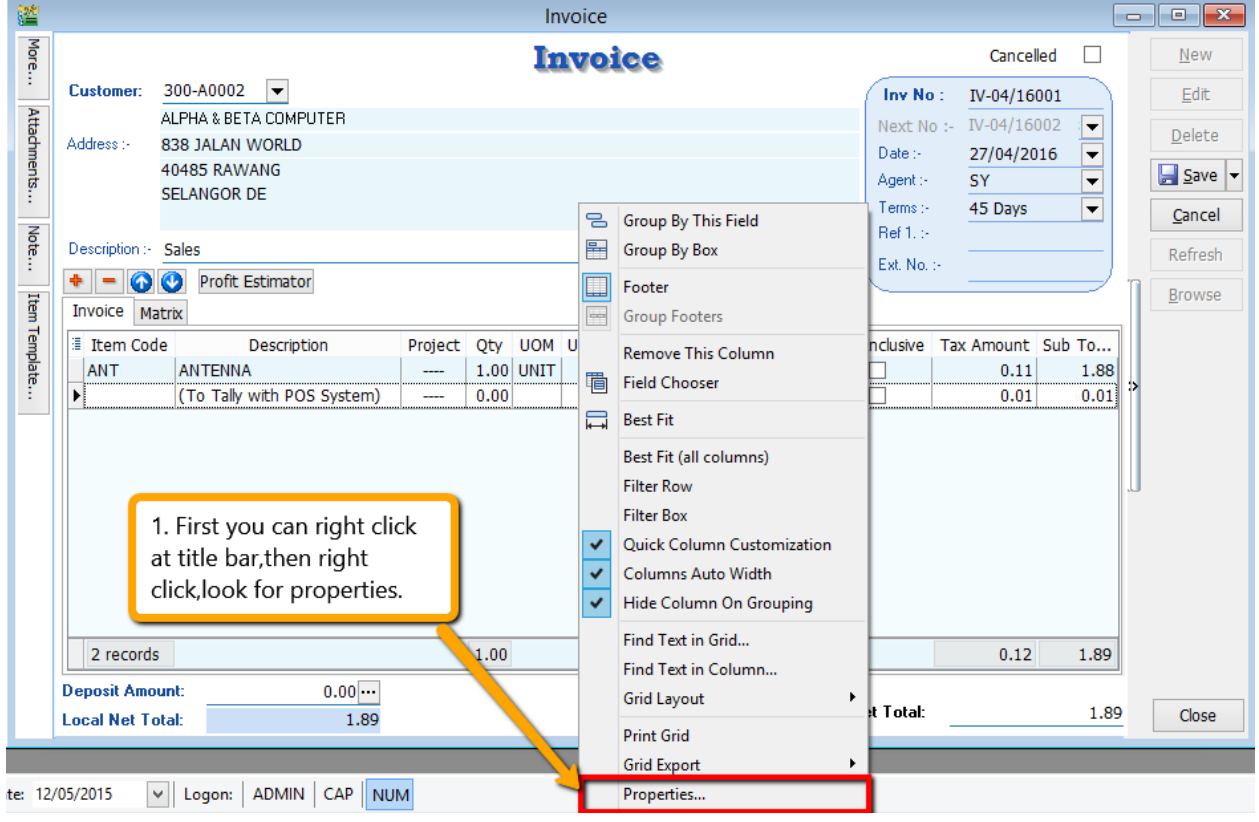

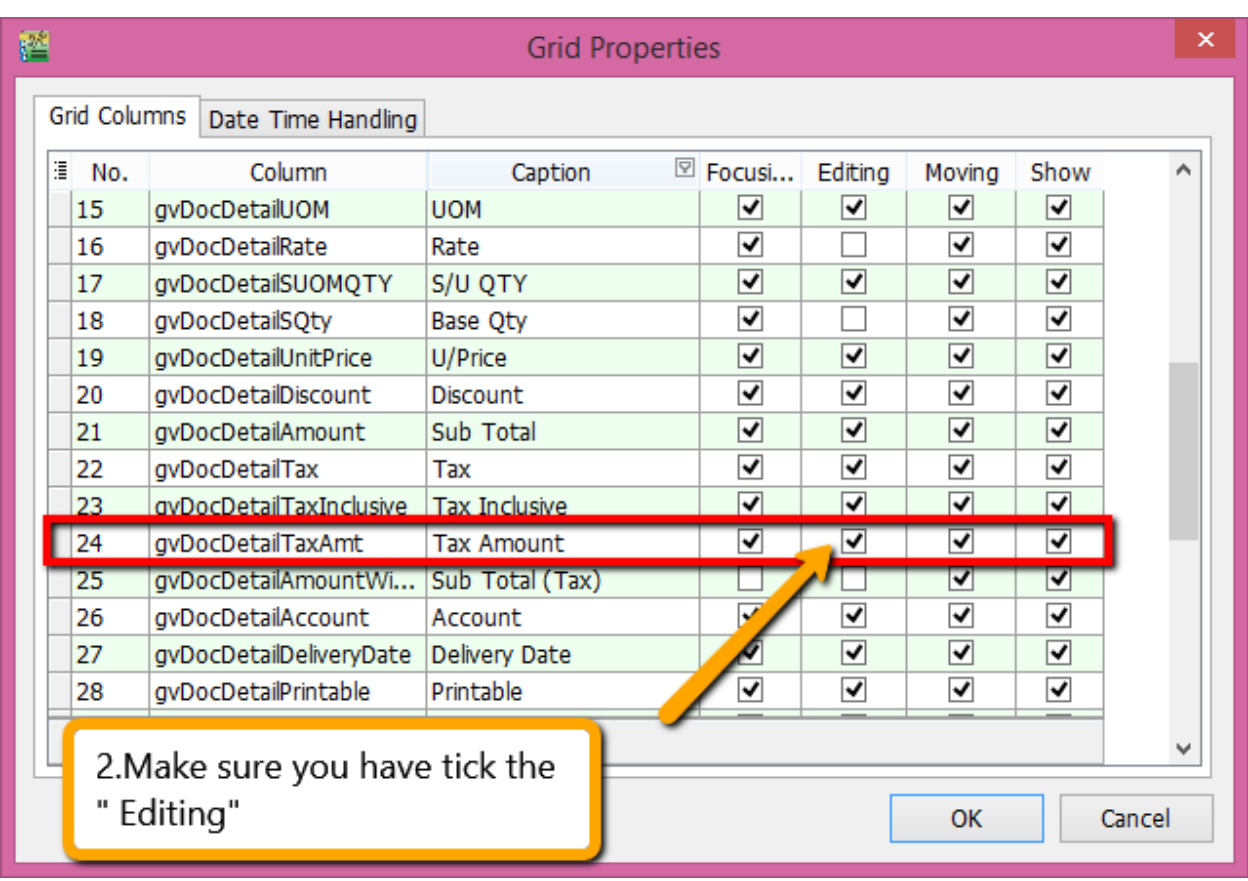

Then you may refer to below screen to key-in tax amount directly:

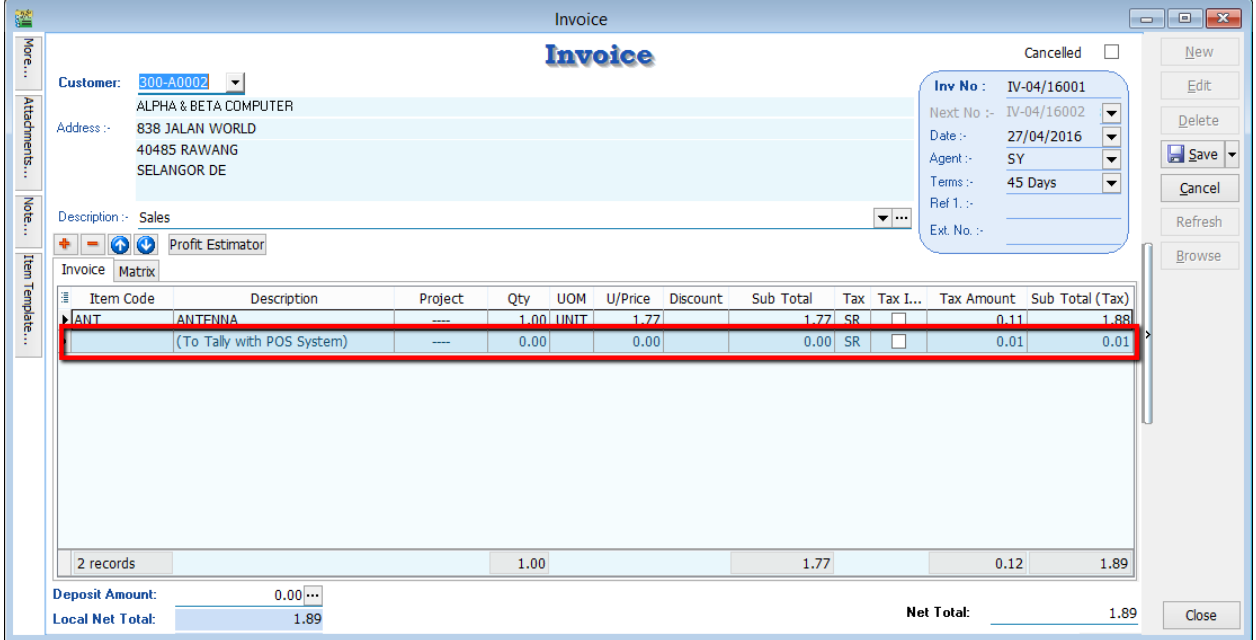

so you can key-in in this way as per above, key-in the different into the **Tax Amount** column.

- 1. Key-in Description,make sure without Item Code.
- 2. Key-in the figure directly into tax amount column will do.

p/s : There is only allowed when without item code and make sure you have **disable the 1 cent** rounding under (Tools->Options->Customer->Untick the 1 cent rounding option.)